## 利用」

# $(IC)$  $(Windows10)$

第 2.0 版 平成29年12月4日

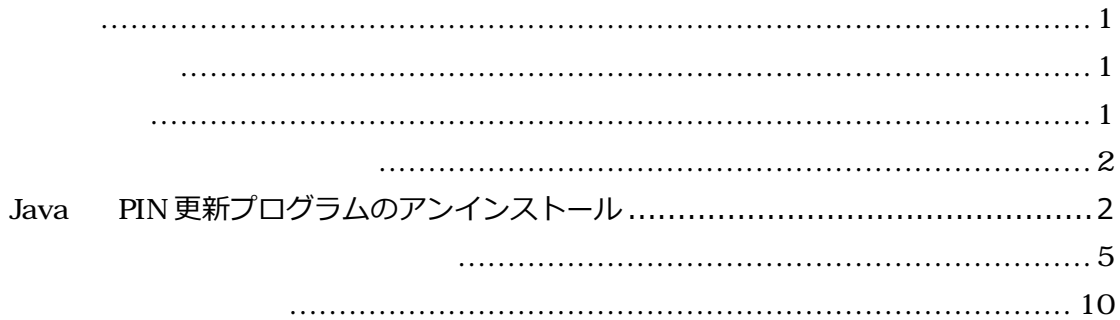

履歴

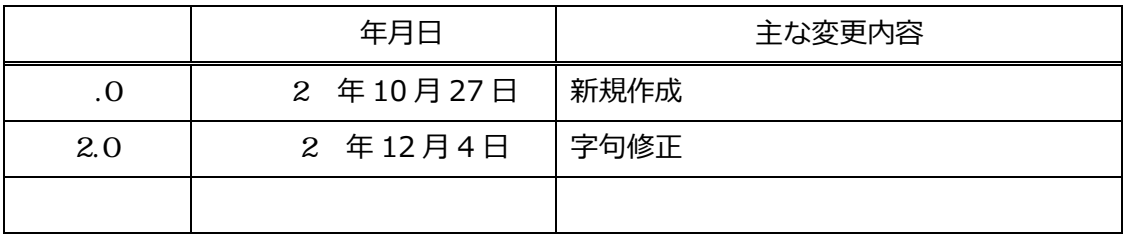

利用システム」の使

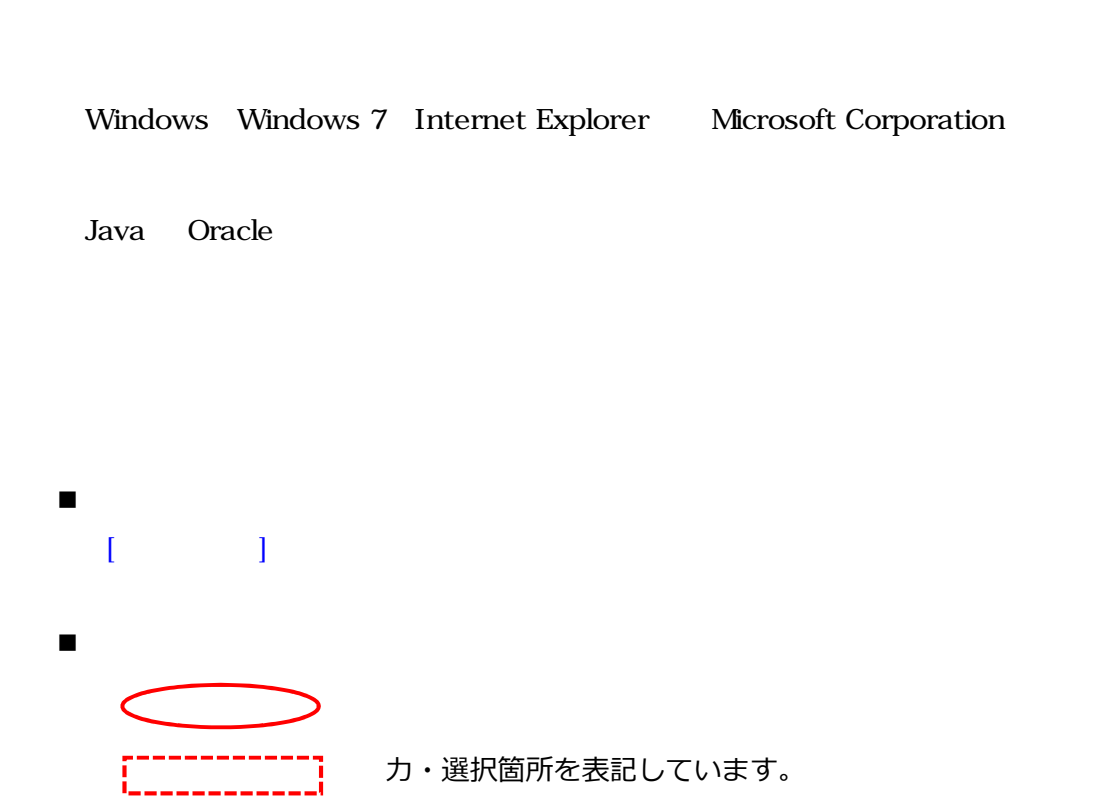

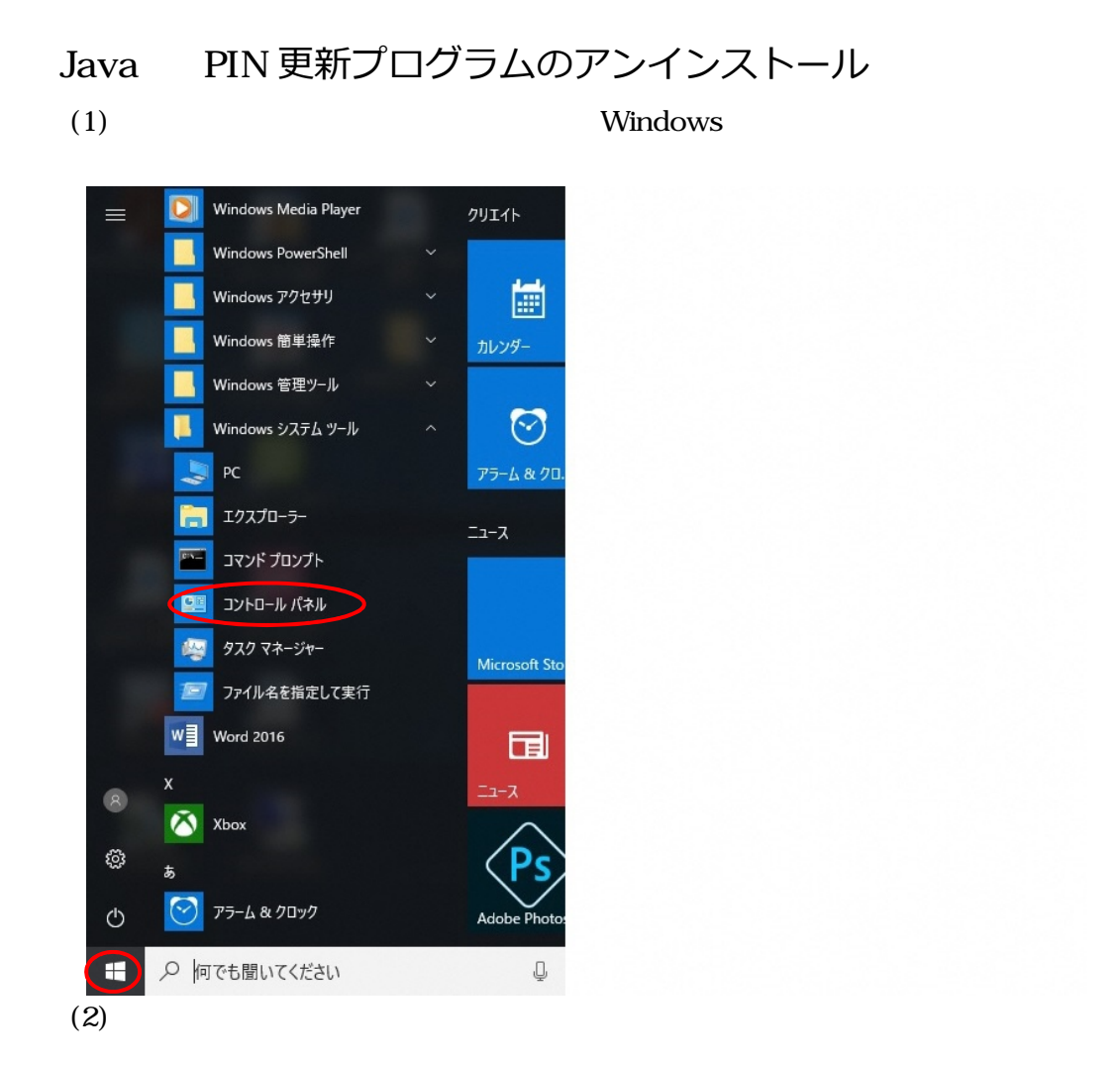

#### 図 すべてのコントロール パネル項目  $\Box$  $\overline{a}$  $\times$ ← → × ↑ 29 > コントロール パネル > すべてのコントロール パネル項目 > ▼ ひ コントロール パネルの検索 コンピューターの設定を調整します 表示方法: 大きいアイコン Flash Player (32 E'y)  $\left(\frac{6}{55}\right)$  Java (32 Eyr) Pointing Device Utility Realtek HD オーディオマネージ RemoteAppとデスクトップ接く Windows To Go Windows ファイアウォール エ Windows モビリティセンター → インデックスのオプション <br />
インテル®HD グラフィックス (4) コンピューターの簡単操作セン ■ エクスプローラーのオプション <br />
お手入れナビ (32 ビット) ← キーボード ※ タスク バーとナビゲーション ● サウンド システム セキュリティとメンテナンス ■ デバイス マネージャー ● デバイスとプリンター ■ トラブルシューティング キャ ネットワークと共有センター バックアップと復元 (Windows<br>7) 5 バッテリーユーティリティ (1) ピークシフト設定 ● ファイル履歴 A フォント 17ログラムと機能 ●● ホームグループ ● マウス **メール (32 ビット)** <br 2-ザーアカウント ■ ワーク フォルダー

#### 3 Java 8 Update 65

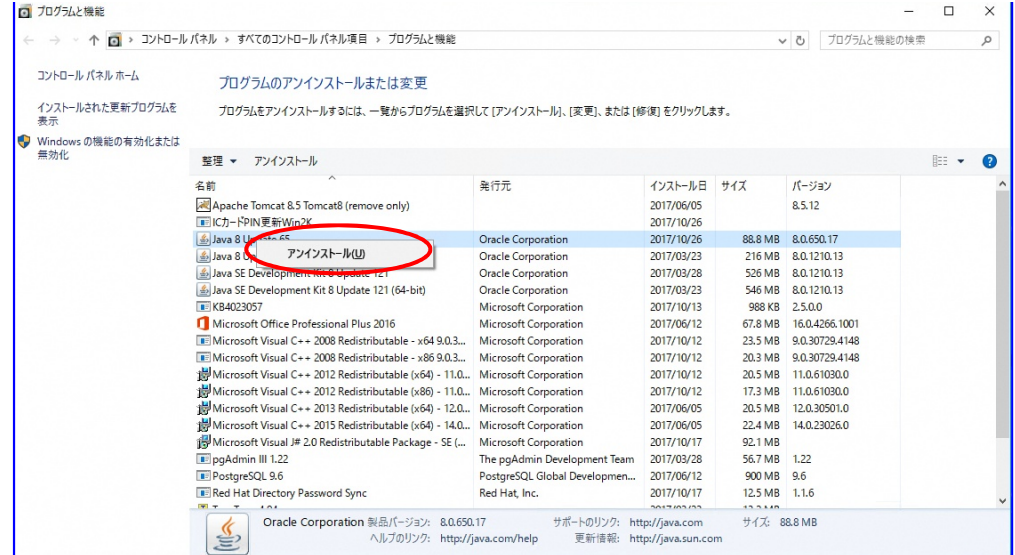

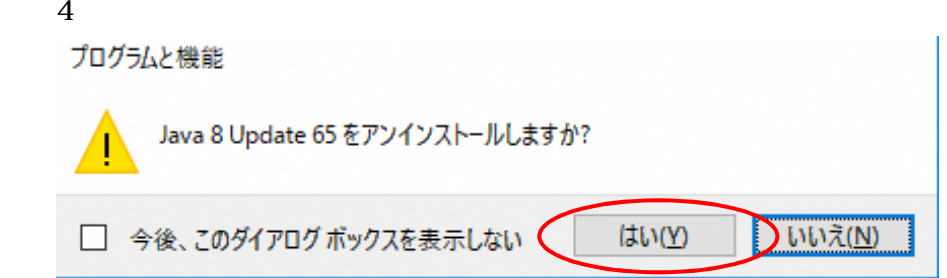

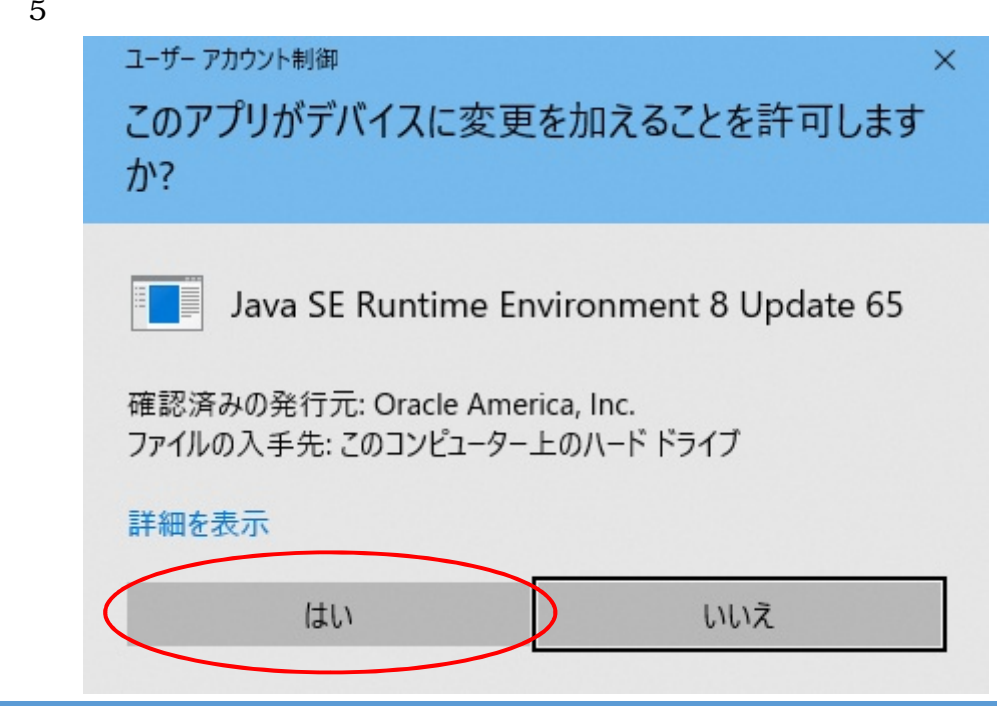

6 IC PIN 更新」を右クリックしアンインストールと変更

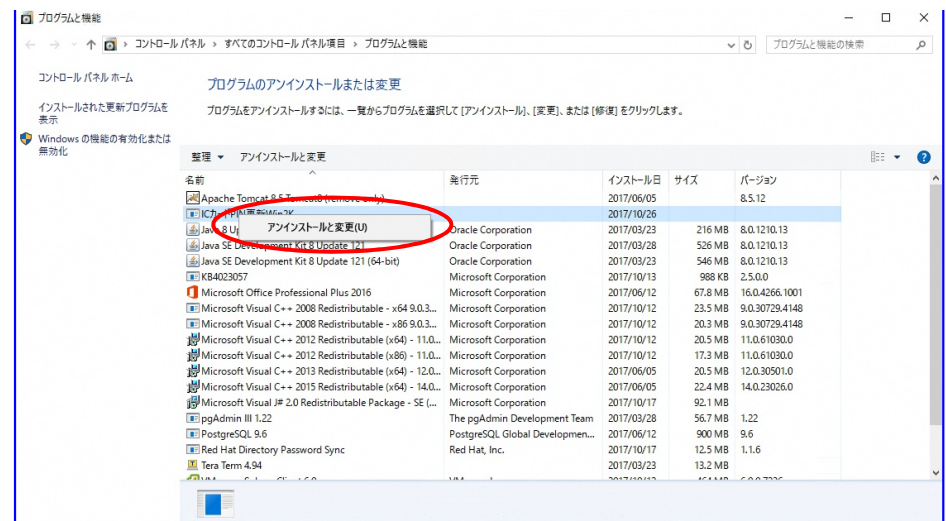

 $7$ ファイル削除の確認  $\times$ 選択したアプリケーション、およびすべてのコンポーネントを完全に削除しますか? キャンセル  $\overline{OK}$  $\mathbf{D}$ 

8 了」を左クリックする

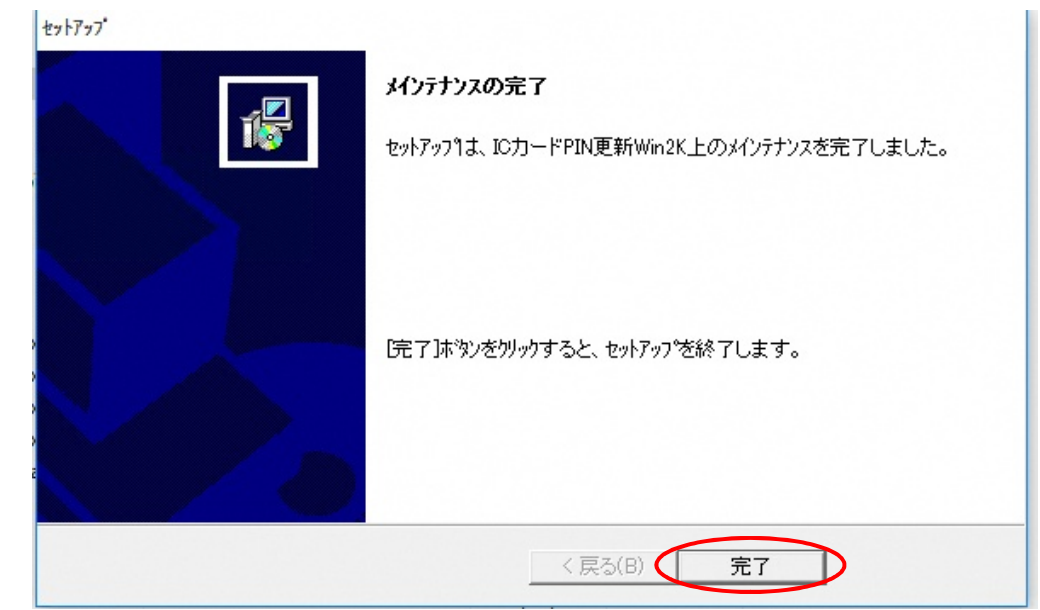

4

### 9 Java 8 Update 65 IC PIN 更新が一覧からなくなったことを確認し、「×」

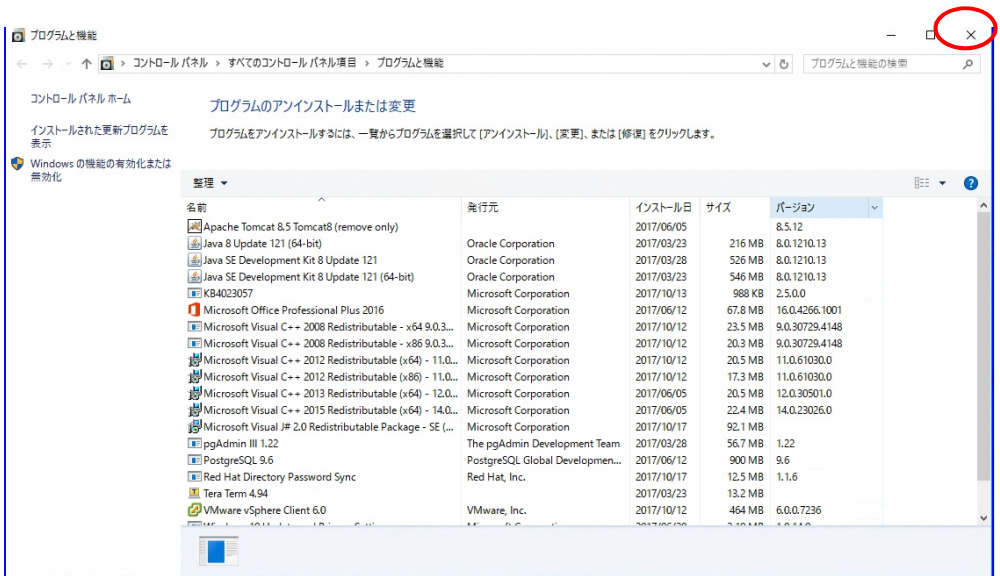

### (1)  $Windows$

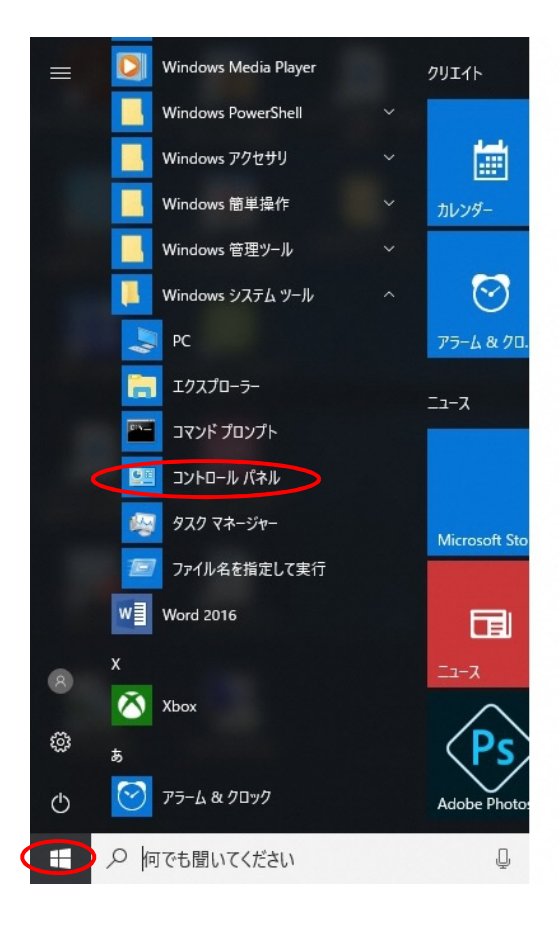

 $\overline{2}$ 

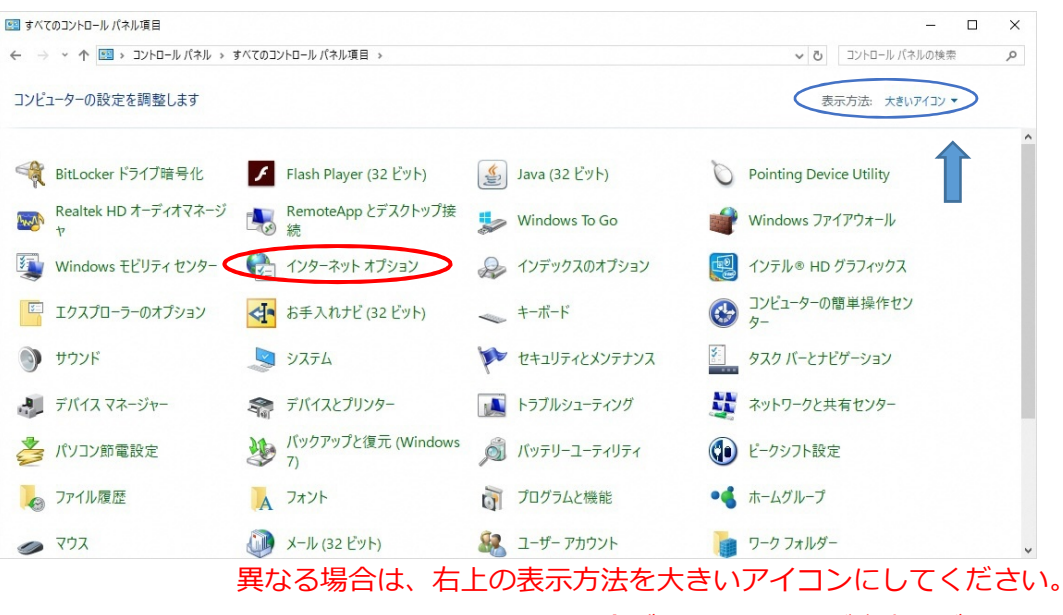

異なる場合がありますのでご注意ください。

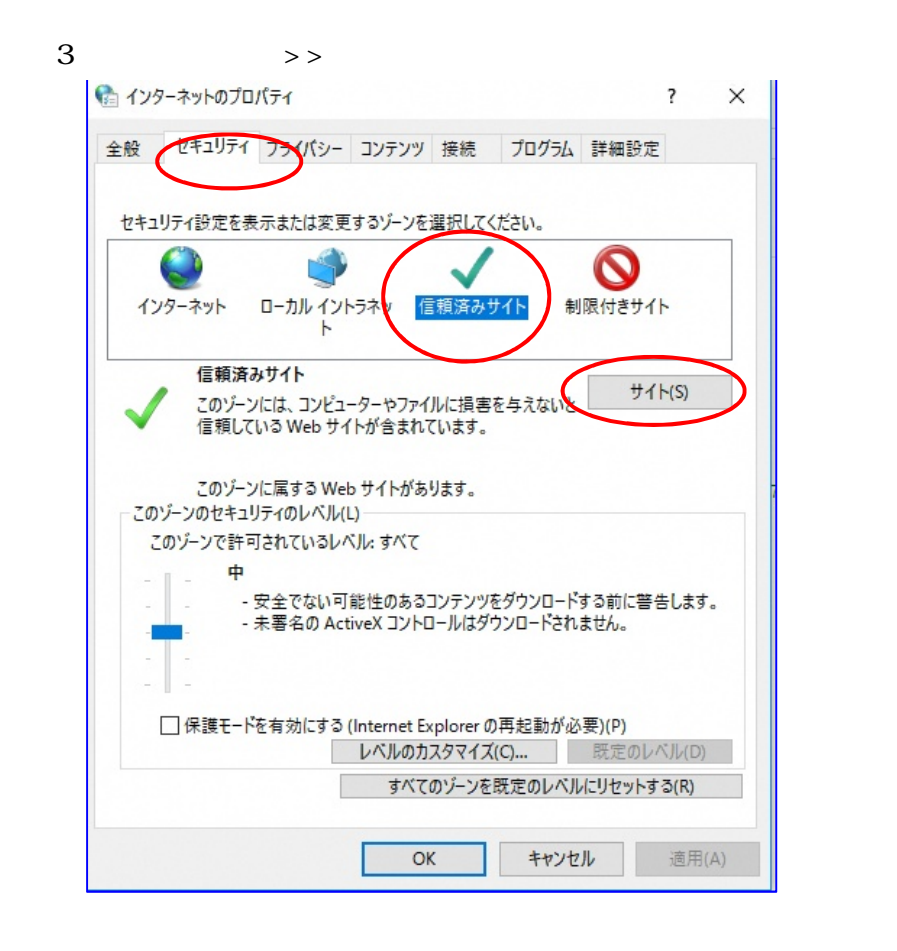

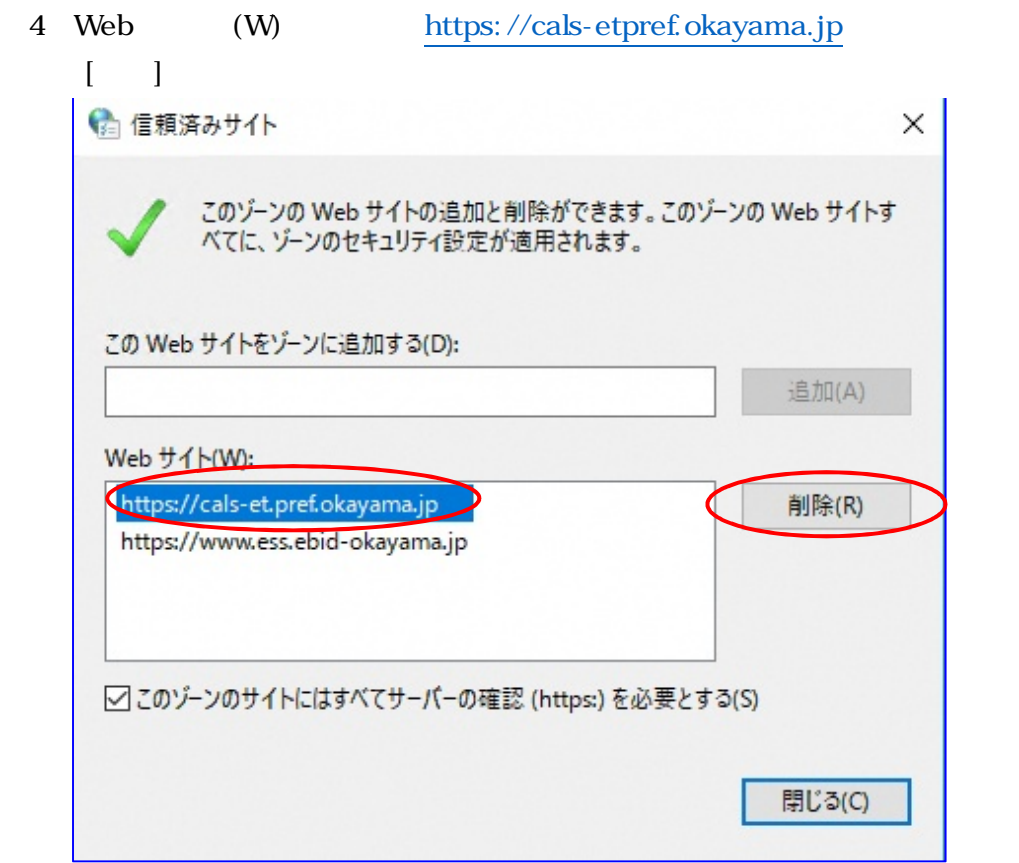

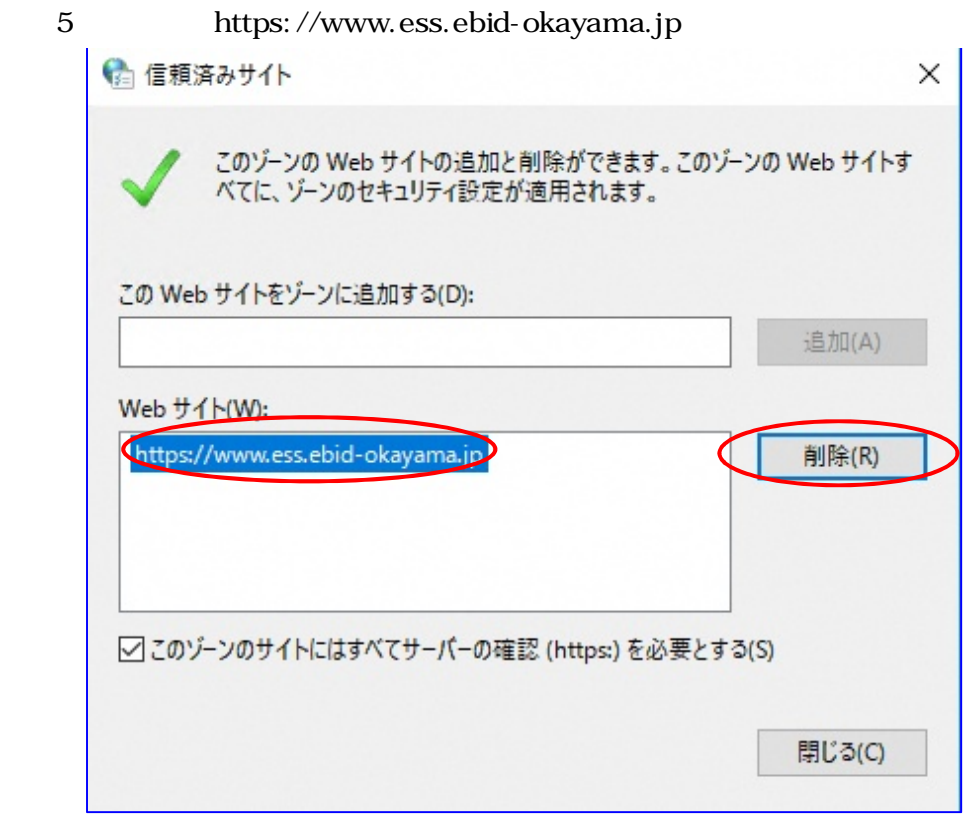

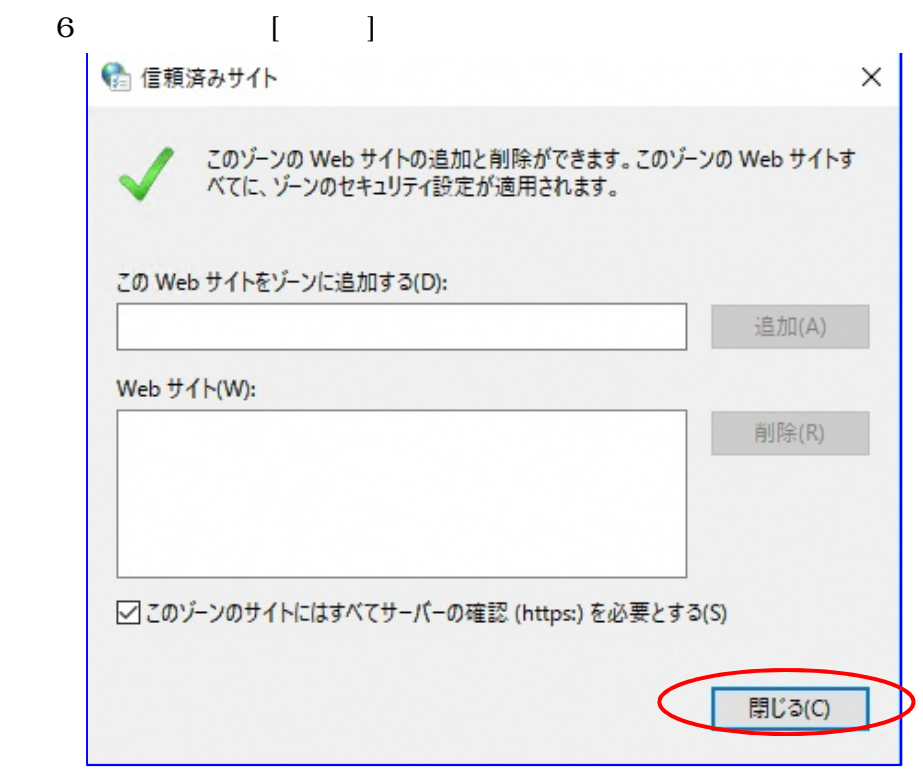

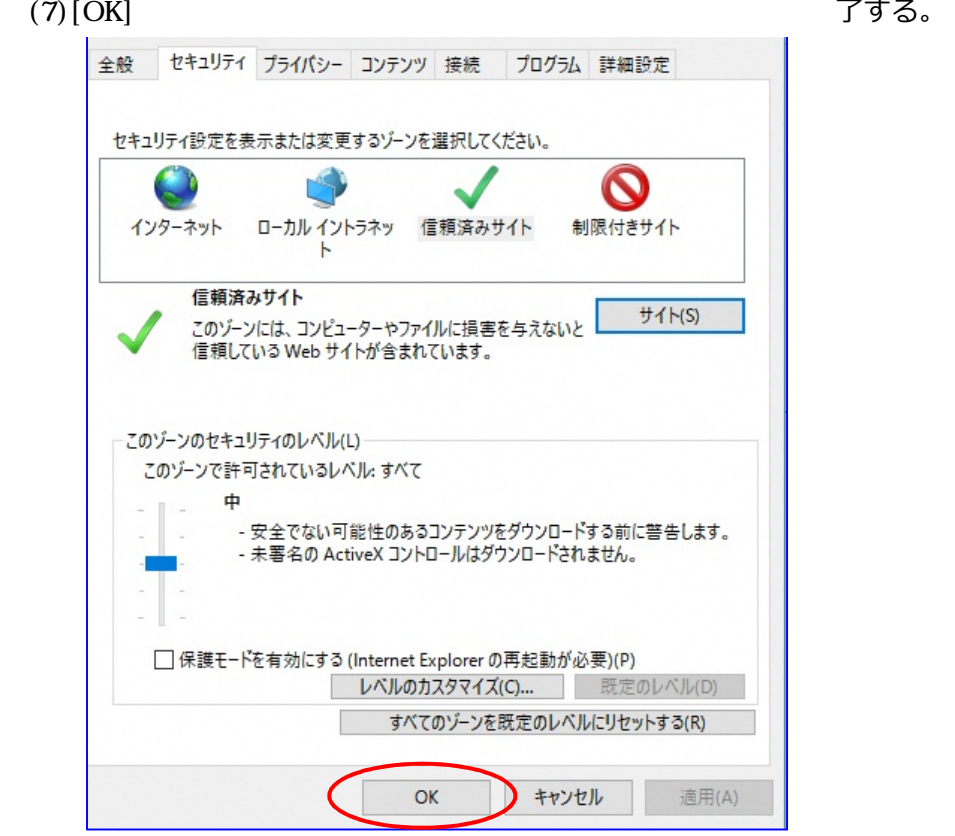

 $\overline{\phantom{0}}$ 

 $\bf 8$ 

 $\left[\times\right]$ 

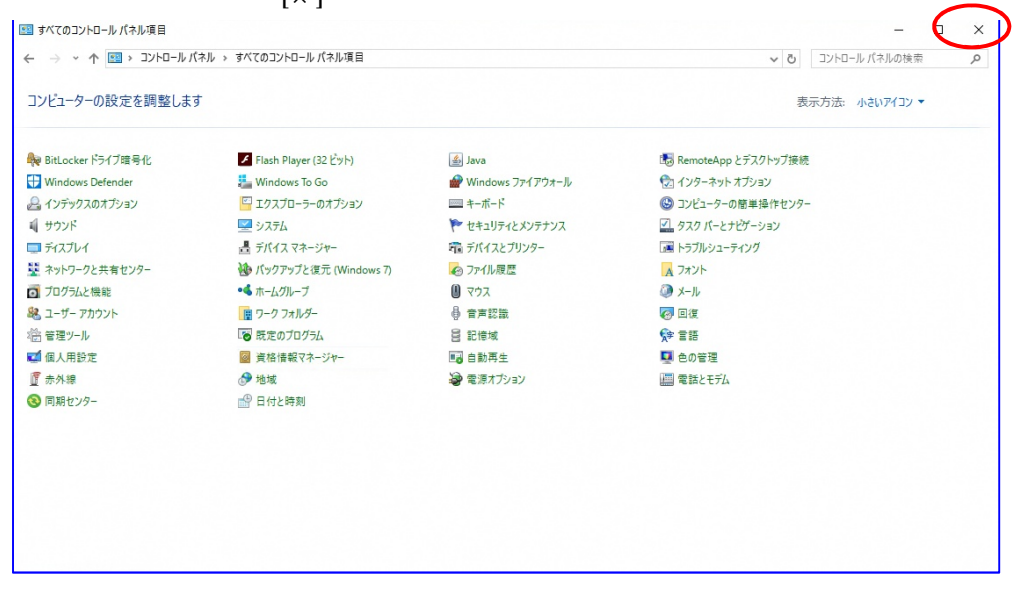

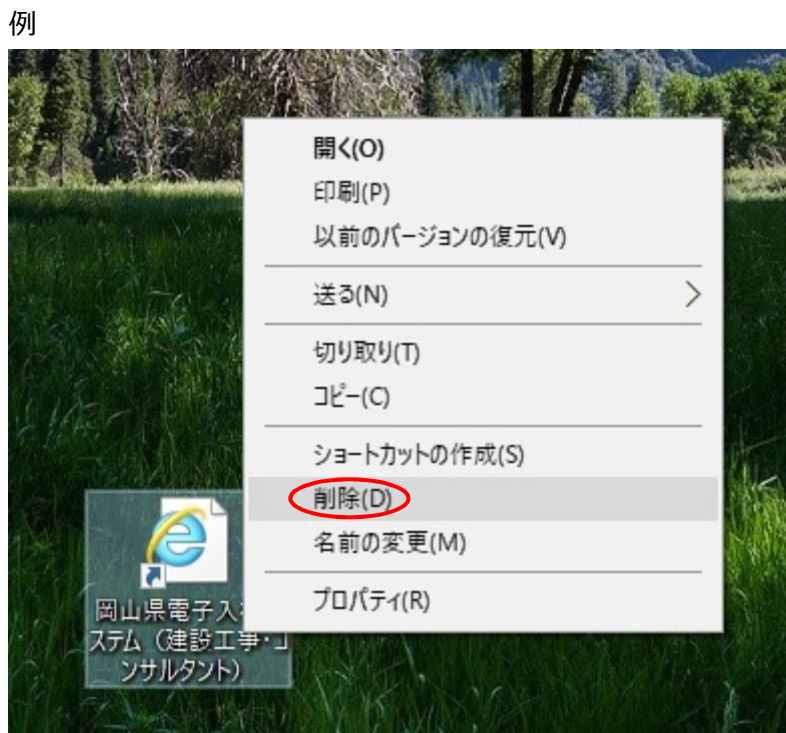

利用システム